# **∆ΡΑΣΤΗΡΙΟΤΗΤΕΣ**

**Ενότητα:** ∆ηµοτικό ∆ιαδικτυακό Ραδιόφωνο και Τηλεόραση

**Υποενότητα:** Y5 – ∆ηµιουργία διαδικτυακής ραδιοφωνικής εκποµπής µε το εργαλείο Icecast

Το εκπαιδευτικό υλικό υπόκειται σε Άδεια Χρήσης

Creative Commons Αναφορά –Μη-Εµπορική Χρήση –Όχι Παράγωγο Έργο v. 3.0

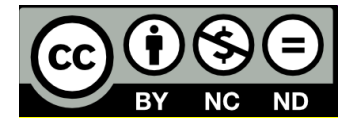

## **Λίστα ∆ραστηριοτήτων**

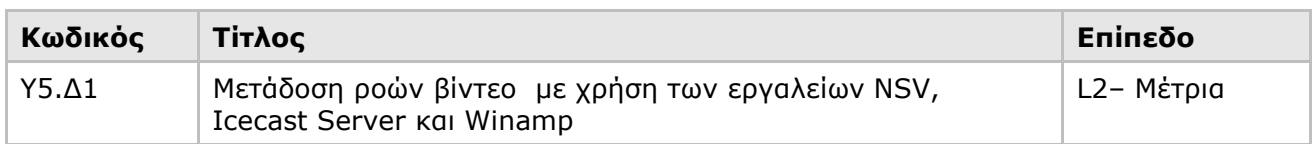

# **Ταξινόµηση ∆ραστηριοτήτων**

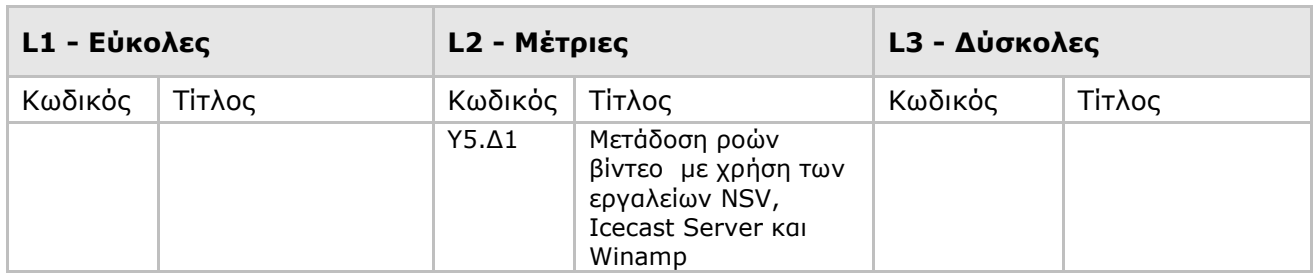

**∆ραστηριότητα** : Υ5.∆1 – Μετάδοση ροών βίντεο µε χρήση των εργαλείων NSV, Icecast

Server και Winamp

**Επίπεδο** : L2 – Μέτρια (διάρκεια: 15 min)

# **Σύντοµη Περιγραφή**

Στα πλαίσια της παρούσας δραστηριότητας θα δοκιµάσετε να µεταδώσετε ζωντανά ροή βίντεο από την webcamera σας, από τον Η/Υ στο ∆ιαδίκτυο χρησιµοποιώντας την εφαρµογή NSV CAP και ενός Icecast Server. H λύση αυτή µπορεί να χρησιµοποιηθεί για τη µετάδοση ενός τηλεοπτικού σταθµού στο ∆ιαδίκτυο.

# **Στόχοι ∆ραστηριότητας**

Η δραστηριότητα αυτή στοχεύει στην εξοικείωσή σας µε τη χρήση του NSV CAP ως λογισµικό εκποµπής προς έναν Icecast Server.

# **Απαιτούµενη Υποδοµή – Οδηγίες**

Για την υλοποίηση της δραστηριότητας απαιτούνται

- 1) Χρήση Η/Υ µε πρόσβαση στο διαδίκτυο και κάρτα ήχου
- 2) Λογισµικό πλοήγησης στον Παγκόσµιο Ιστό (web browser)
- 3) Η εφαρµογή NSV εγκατεστηµένη στον H/Y σας
- 4) O Icecast server εγκατεστημένος στον Η/Υ σας. Δείτε την αντίστοιχη υποενότητα «Icecast Server»
- 5) Ο Winamp Player εγκατεστηµένος στον H/Y σας
- 6) Ηχεία ή ακουστικά κεφαλής συνδεµένα στην κάρτα ήχου σας
- 7) Μικρόφωνο συνδεµένο στην κάρτα ήχου σας ή σε USB θύρα
- 8) Webcamera
- 9) Η δραστηριότητα αυτή αφορά περιβάλλοντα Windows

Θα προσοµοιώσετε τη µετάδοση τηλεοπτικής εκποµπής στο ∆ιαδίκτυο χρησιµοποιώντας την εφαρµογή NSV CAP και Icecast Server. Υποθέστε ότι έχετε εγκατεστηµένο στον Η/Υ σας µία κάρτα σύλληψης βίντεο και ότι έχετε συνδέσει στις εισόδους βίντεο και ήχου, εξόδους βίντεο και ήχου από το τηλεοπτικό σταθµό.

## **Ανάλυση ∆ραστηριότητας**

#### **Βήµα 1: Eγκατάσταση και προετοιµασία του εξυπηρετητή Icecast**

- 1.1 Μεταφορτώστε το αρχείο εγκατάστασης του «Icecast server», το οποίο είναι διαθέσιµο στη ιστοσελίδα: http://www.icecast.org/download.php .
- 1.2 Μόλις µεταφορτώσετε αρχείο εγκατάστασης, εκτελέστε το. Ακολουθείστε κατά την εγκατάσταση τις προεπιλογές.
- 1.3 Μετονοµάστε το αρχείο C:\Program Files\Icecast2 Win32\icecast.xml σε origina\_icecast.xml.
- 1.4 Εάν δεν είστε συνδεµένοι στην πλατφόρµα elearn.kedke.gr/moodle, συνδεθείτε και µεταβείτε στην Ενότητα « ∆ηµοτικό ∆ιαδικτυακό Ραδιόφωνο και Τηλεόραση».
- 1.5 Στη συνέχεια µεταβείτε στην υποενότητα Υ5 και κάνετε κλικ στο σύνδεσµο κάτω από το «Υλικό για τις ∆ραστηριότητες της Υποενότητας» προκειµένου να µεταφορτώσετε το αρχείο icecast.xml.
- 1.6 Τοποθετήστε το στο κατάλογο C:\Program Files\Icecast2 Win32\ . ∆ηµιουργείστε ένα αντίγραφό του µε το όνοµα video\_icecast.xml.

## **Βήµα 2: Eγκατάσταση των εργαλείων NSV**

- 2.1 Μεταφορτώστε το αρχείο εγκατάστασης του «NSV tools», το οποίο είναι διαθέσιµο στη ιστοσελίδα: http://www.nullsoft.com/nsv/ στο σύνδεσµο "NSV Tools". Εναλλακτικά, µεταφορτώστε απευθείας το αρχείο που βρίσκεται στο σύνδεσµο http://www.nullsoft.com/nsv/nsvtools-setup.exe .
- 2.2 Μόλις µεταφορτώσετε το αρχείο εγκατάστασης, εκτελέστε το.

## **Βήµα 3: Τερµατισµός του εξυπηρετητή SHOUTcast**

3.1 Σε περίπτωση που είναι σε λειτουργία ο εξυπηρετητής SHOUTcast θα πρέπει να τον τερµατίσετε καθώς χρησιµοποιεί κοινές δικτυακές θύρες µε τον Icecast server. Βοήθεια: Επιλέξτε Kill Server στο SHOUTcast Server Monitor.

## **Βήµα 4: Έναρξη και έλεγχο του Icecast server**

- 4.1 Ξεκινήστε το icecast server. Boήθεια. Start-> Αll Program -> Icecast2 Win 32. Επιλέξτε "Start Server". Σε περίπτωση που δεν είναι εγκατεστηµένος µεταβείτε στην υποενότητα "Icecast Streaming Server" προκειµένου να ακολουθήσετε τις οδηγίες εγκατάστασης. Καλέστε το Windows Task Manager (ALT-CTRL-DEL) και βεβαιωθείτε ότι στις διεργασίες (Processes) εµφανίζεται η διεργασία του Icecast server.
- 4.2 Βεβαιωθείτε ότι έχετε προσθέσει το Icecast server (icecastService.exe και icecast Win32) στα Exceptions του Windows Firewall, όπως φαίνεται στην ακόλουθη εικόνα.

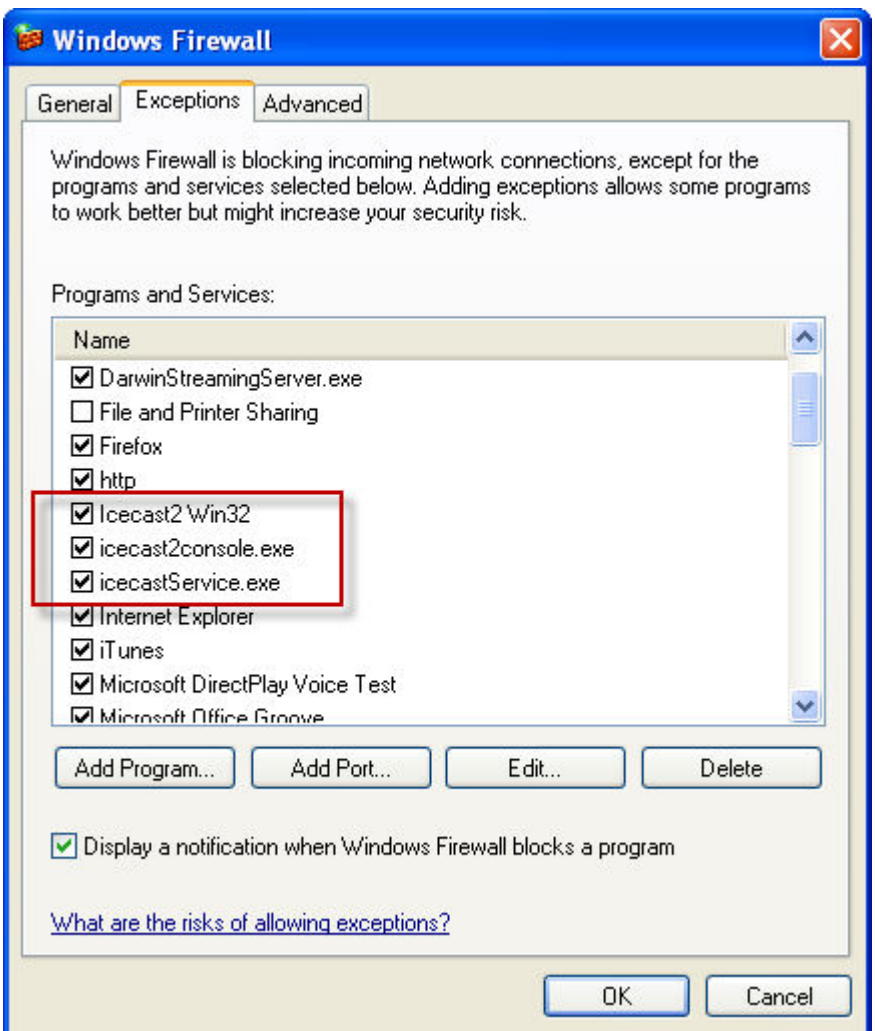

# **Εικόνα 1: Firewall**

4.3 Ανοίξτε με έναν πλοηγητή το σύνδεσμο http://127.0.0.1:8000 για να βεβαιωθείτε ότι ο Icecast server είναι σε λειτουργία.

# **Βήµα 5: Έναρξη της εφαρµογής NSVCAP**

5.1 1. Ξεκινήστε την εφαρµογή NSVCAP από τα NSV tools. Από το κύριο µενού επιλέξτε το File->Set Capture Destination (Εικόνα 2).

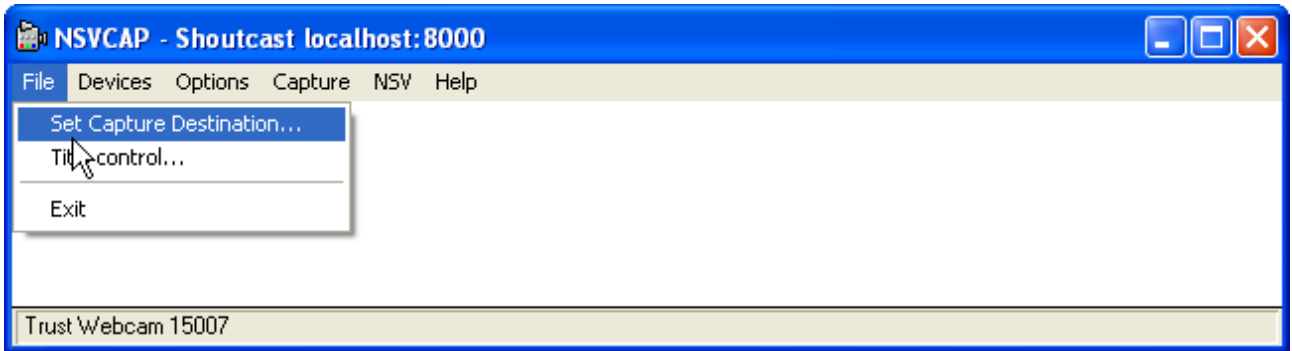

**Εικόνα 2: Καθορισµός στοιχείων εξυπηρετητή** 

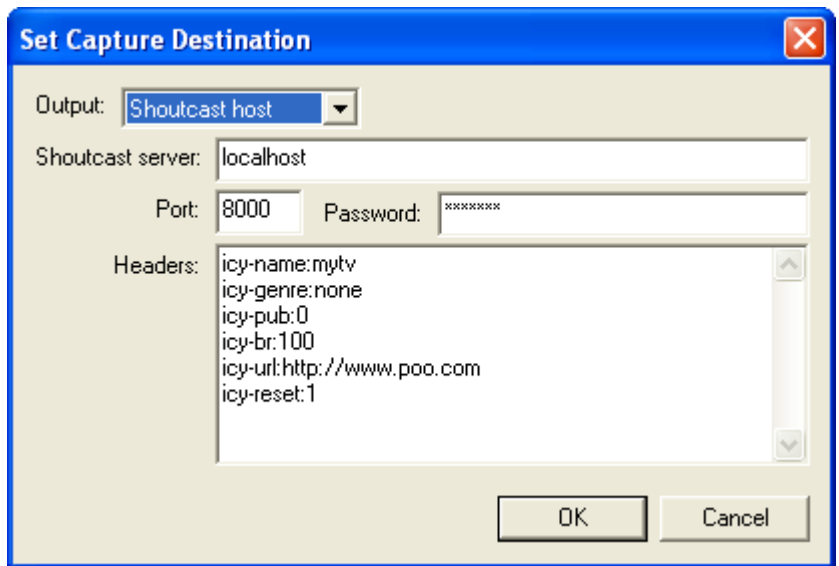

**Εικόνα 3: Στοιχεία εξυπηρετητή** 

5.2 Ορίστε τον τύπο του εξυπηρετητή (Shoutcast host), το IP όνοµα ή διεύθυνση του εξυπηρετητή, τη θύρα και τον κωδικό. ∆ώστε localhost, 8000, hackme. Επίσης, συµπληρώστε τα στοιχεία που θέλετε να αποτυπώνονται στις Yellow Pages (Εικόνα 3).

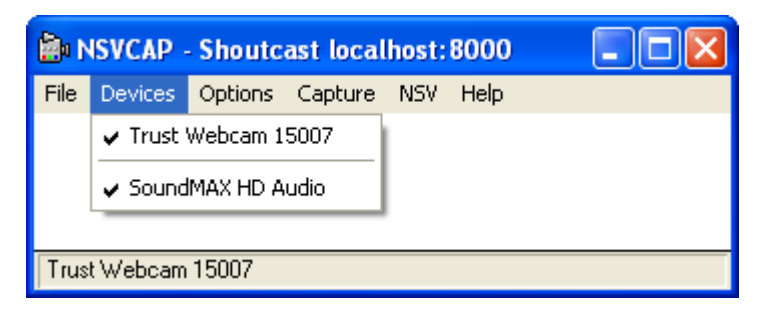

**Εικόνα 4: Επιλογή εισόδων προς µετάδοση** 

- 5.3 Στη συνέχεια από το κύριο µενού επιλέξτε Devices και στη συνέχεια τις εισόδου βίντεο και ήχου που θα µεταδίδετε. Στο παράδειγµα της επιλέγηκαν µία web camera και η κάρτα ήχου. Σε περίπτωση που επιθυµείτε να αναµεταδώσετε ένα τηλεοπτικό σταθµό θα πρέπει να επιλέξετε τα στοιχεία της κάρτας σύλληψης ή του tuner που χρησιµοποιείτε.
- 5.4 Προκειµένου ορίσετε τις παραµέτρους κωδικοποίησης του ήχου και του βίντεο επιλέξτε από το κύριο µενού NSV->Config (Εικόνα 5). Στη συνέχεια ορίζετε βασικές παραµέτρους επεξεργασίας όπως το ρυθµό δειγµατοτοληψίας του ήχου (Εικόνα 6). Επιλέγετε "Encoder Config" για να εµφανιστεί ένα νέο παράθυρο στο οποίο ορίζετε τις παραµέτρους κωδικοποίησης. Για την κωδικοποίηση του βίντεο επιλέξτε το VP3 3.1 ενώ για την κωδικοποίηση του ήχου τον MP3 Encoder v1.2, όπως φαίνεται στην Εικόνα 7.

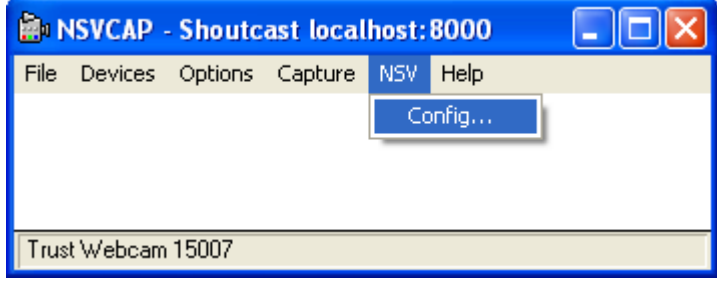

**Εικόνα 5: Παράθυρο παραµέτρων κωδικοποίησης** 

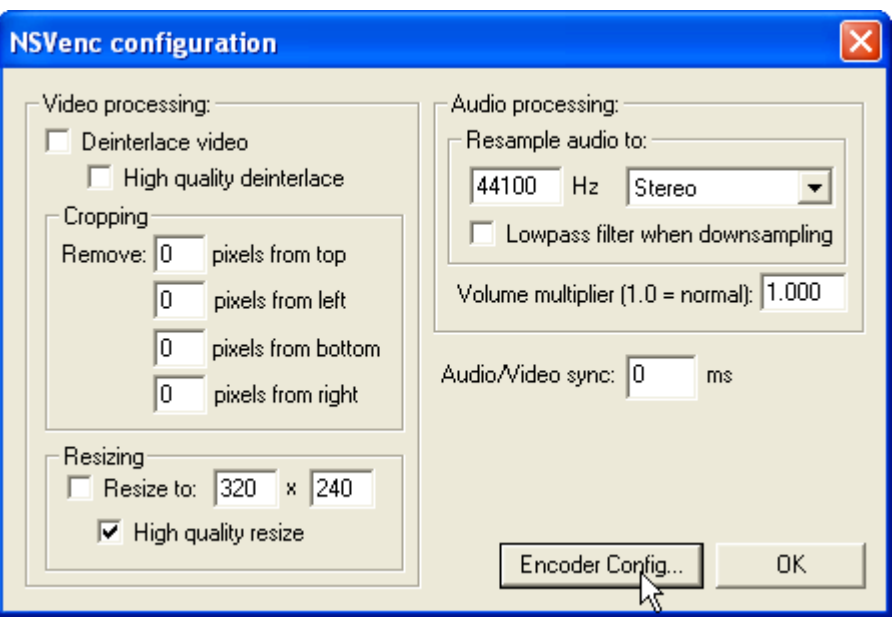

**Εικόνα 6: Oρισµός βασικών παραµέτρων** 

- 5.5 Προκειµένου να ξεκινήσετε τη µετάδοση επιλέγετε από το κύριο µενού Capture. Επιλέγετε το Capture Audio και στη συνέχεια Start Capture (Εικόνα 8). Για να διαπιστώσετε ότι πράγµατι πραγµατοποιείτε η µετάδοση, δείτε στο κάτω µέρος του παραθύρου τα στατιστικά (Εικόνα 9). Στη συνέχεια ελέγξτε εάν έχει συνδεθεί το NSVCAP στον εξυπηρετητή Icecast ελέγχοντας το Source Level Stats ή µέσω της σελίδας του Web.
- 5.6 Τέλος, συνδεθείτε µε την εφαρµογή Winamp στο σύνδεσµο http://localhost:8000/stream.nsv . Θα πρέπει να µπορείτε να λάβετε τη ροή βίντεο που αποστέλλετε.

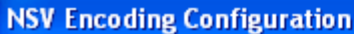

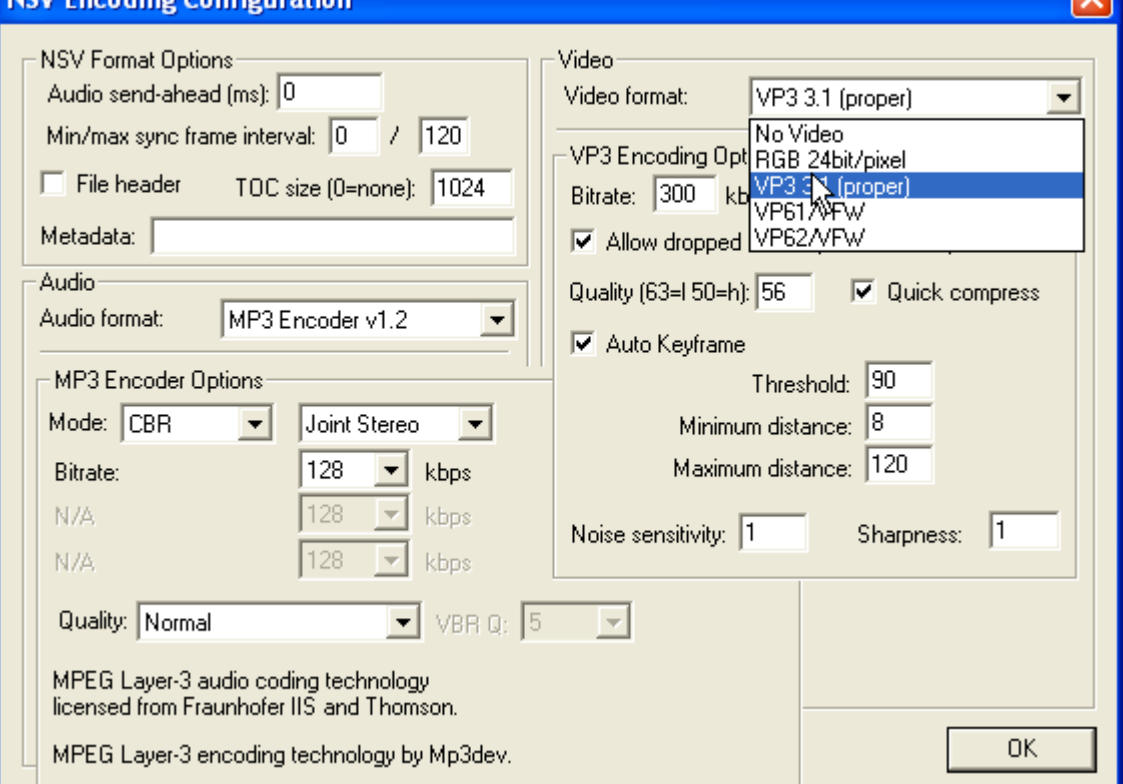

л

**Εικόνα 7: Παράµετροι κωδικοποίησης** 

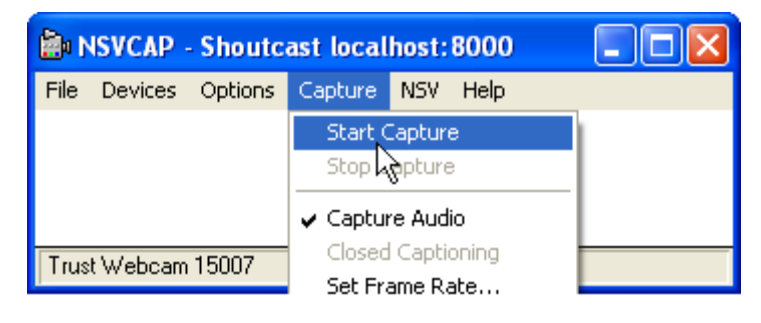

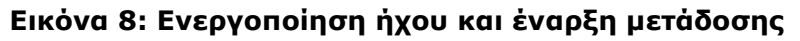

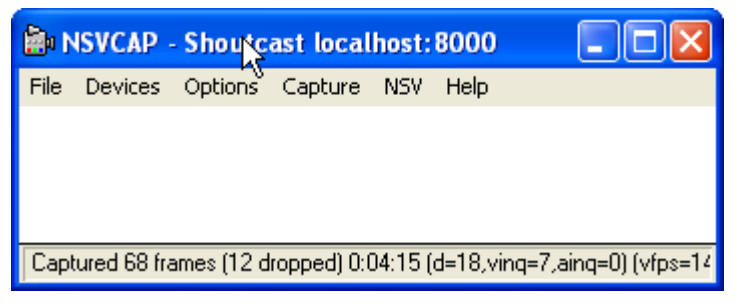

**Εικόνα 9: Μετάδοση**